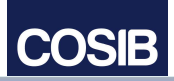

# **Web Client -Customizing**

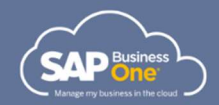

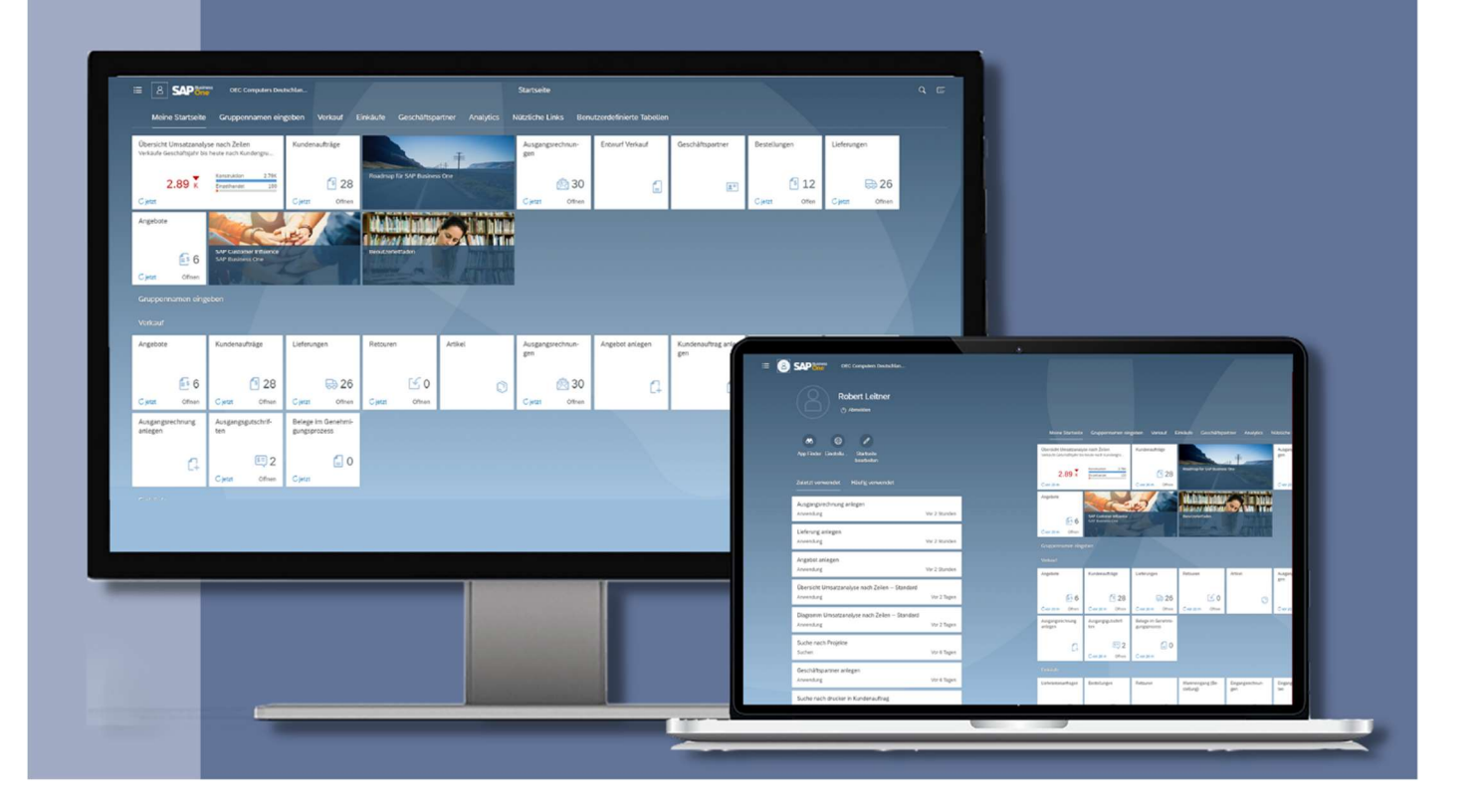

# Web Client – Aufbau und Customizing

Nach dem erfolgreichen Login in den Webclient öffnet sich Ihre persönliche Homepage.

Zentral auf der Seite sehen Sie die in Gruppen unterteilten Kacheln, die einen Schnellzugriff auf voreingestellte oder von Ihnen zusammengestellte Funktionen, Tabellen oder Grafiken ermöglichen. Das können Apps, aber auch Analysen oder Benutzerdefinierte Felder sein. Die Gruppen unterteilen und strukturieren die Vielzahl der Angebote, so bleibt Ihnen langes Suchen erspart.

Die voreingestellte Ansicht erlaubt dafür jeder Menge Individualisierungsmöglichkeiten: Verschieben Sie zum Beispiel Kacheln zwischen einzelnen Themen-Gruppen, oder schalten Sie die Gruppenansicht bei Bedarf auch komplett aus. Kacheln, die Sie nicht benötigen, können Sie einfach abwählen und wenn Sie eine Zusatzanwendung benötigen, dann legen Sie sich einfach eigene Shortcuts für spezifische Reports oder Analysen an.

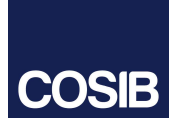

## Managementtool für Ihr Customizing ist die Me-Area.

In der Me Area finden Sie alle Möglichkeiten, um Ihren Webclient anzupassen und auf Ihre persönliche Nutzung auszurichten.

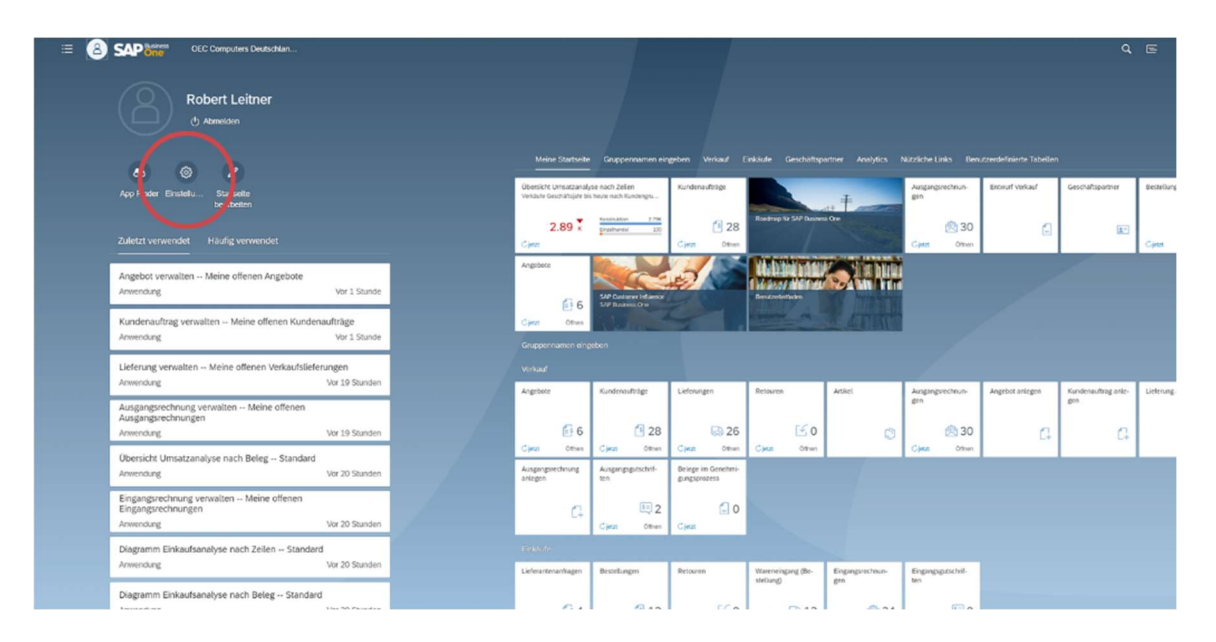

## **Erscheinungsbild**

Richten Sie zuerst im Bereich Einstellungen das Erscheinungsbild und den Aufbau Ihrer Homepage ein:

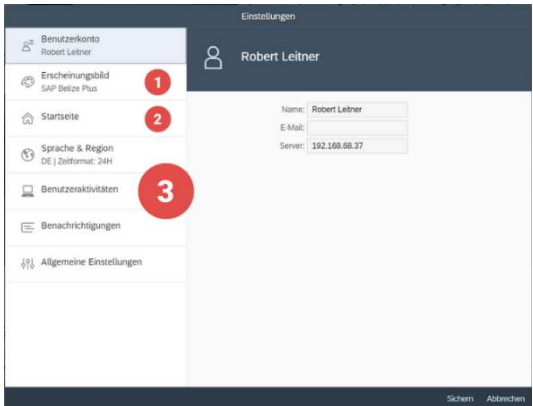

Optisch haben Sie die Wahl zwischen dem in unseren Beispielen genutzten Layout (Theme) SAP Belize Plus, dem helleren SAP Belize oder dem auf schwarzen Hintergründen basierenden den Belize HCB, das sich auch besonders eignet, wenn Sie in dunkleren Umgebungen arbeiten.

2 In den Einstellungen können Sie außerdem wählen, ob die Elemente auf Ihrer Homepage getrennt nach Gruppen angezeigt.

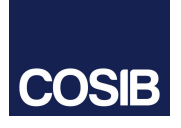

Auch Sprache und Region können Sie bei Bedarf anpassen und gleichzeitig festlegen, ob Sie Benutzeraktivitäten nachverfolgen möchten und wie Sie Erinnerungen und Benachrichtigungen erhalten möchten.

### AppFinder

Nachdem Sie die Grundeinstellungen festgelegt haben, können Sie in diesem Schritt die inhaltliche Darstellung auf Ihre Anforderungen zuschneiden.

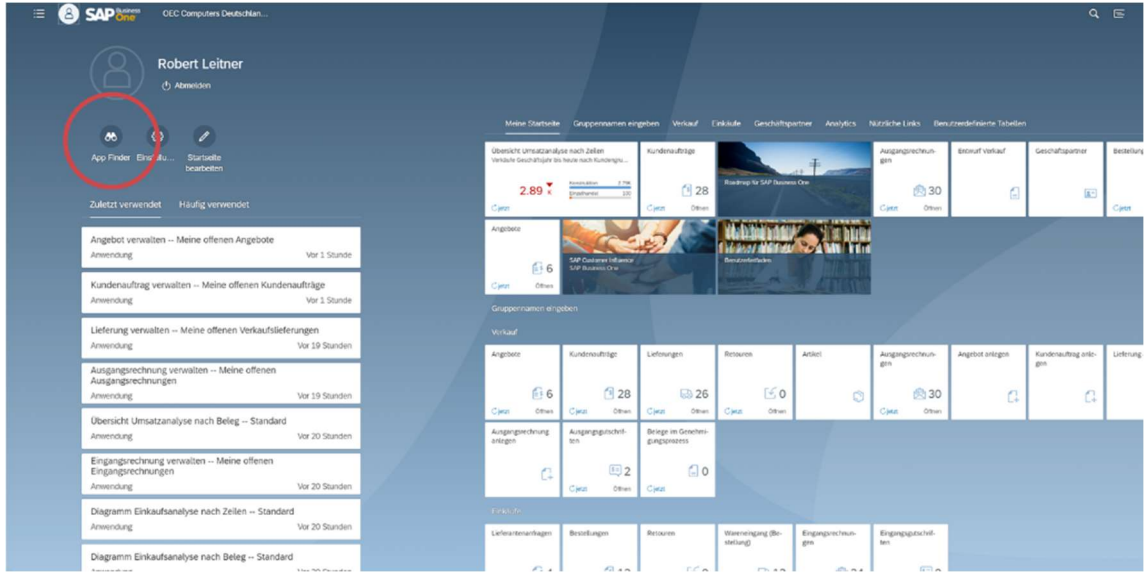

Mit dem AppFinder öffnet sich dafür ein umfangreicher Katalog verfügbarer Apps und Funktionen, aus dem Sie diejenigen für Ihre Homepage auswählen können, die für Ihre Aufgaben besonders wichtig sind.

Die in Gruppen sortierten Apps können Sie beliebig anordnen. Hier zum Beispiel für "Verkauf": Apps, die Sie nicht benötigen, wählen Sie einfach ab.

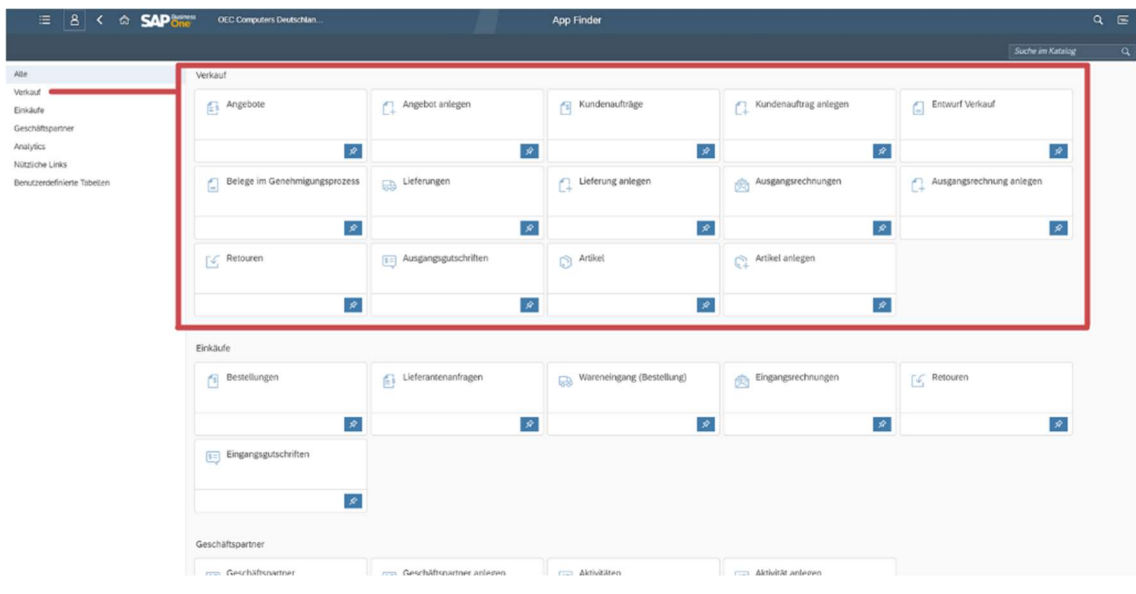

### Benutzeraktivitäten

Sie kennen das sicher, gerade haben Sie eine App geschlossen, da fällt Ihnen noch etwas ein. Oder Sie wollen am Folgetag direkt dort weiter machen, wo Sie am letzten Tag aufgehört haben. Dann nutzen Sie für einen Schnellzugriff die Zuletzt verwendeten (30 Tage) oder Häufig verwendeten Applikationen.

Hinweis: Wenn Ihnen diese Übersicht in Ihrem Webclient nicht angezeigt wird, dann aktivieren Sie diesen Punkt in den Einstellungen unter Benutzeraktivitäten.

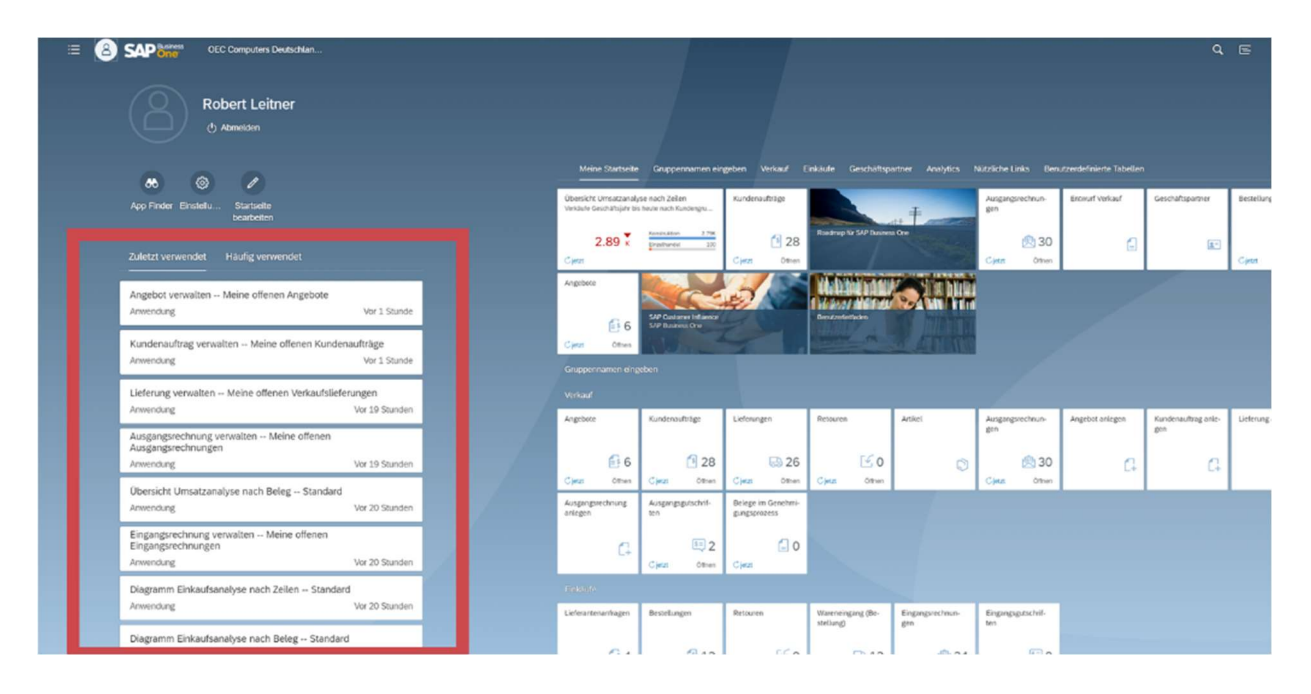

Sie benötigen Unterstützung bei der Einrichtung des SAP Business One Web Client oder haben Fragen dazu? Dann wenden Sie sich gern an unser Berater Team www.cosib.de/kontakt.html.